#### **Contents**

| Contents                                     | 1 |
|----------------------------------------------|---|
| New functions in firmware V1.20              | 1 |
| Line Input Trim function                     | 2 |
| Take Rename function                         | 2 |
| TC SYNC REC function                         | 2 |
| New pop-up message added in HS-P82 V1.20     | 2 |
| New functions in firmware V1.10              | 3 |
| Mirror recording function added              | 3 |
| Recording times when set to mirror recording |   |
| Slate on status can now be retained          | 5 |
| Addition of take end time code display       | 5 |
| New pop-up messages added in HS-P82 V1.10    | 6 |

| New functions added in firmware V1.04                |       |
|------------------------------------------------------|-------|
| Mid-side (MS) microphone connection mode added       |       |
| Trim group function addition                         |       |
| Zero trim function added                             | 8     |
| Firmware V1.02 new functions                         | 9     |
| Changing the term "scene" to "folder"                | 9     |
| Addition of project number, folder number and take n | numbe |
| Addition of a date input button                      | 10    |
| Next Take Name editing function added                | 10    |
| Mono file recording folder selection                 | 1     |
| Limitations to recording operations                  | 12    |
| Change of the default reference level                | 12    |

# **New functions in firmware V1.20**

The following new functions have been added in firmware V1.20

- A function has been added that allows you to use the input trim knobs to adjust the input levels of line inputs. (A detailed explanation of the Line Input Trim function follows.)
- A function has been added that allows you to change the names of takes. (A detailed explanation of the Take Rename function follows.)
- A function has been added that allows you to make this unit automatically start and pause recording in response to the state of an external timecode signal. (A detailed explanation of the TC SYNC REC function follows.)
- A function has been added that allows you to press the DATA dial to show the MIC/LINE trim values briefly beneath the meters when the Home Screen, REC\_TRACKS page of the REC\_SETUP screen, CHANNEL\_SETUP screen or METER\_SETUP screen is
- EDIT NEXT TAKE PREFIX and EDIT NEXT TAKE NAME options have been added to the Function Key Assign item on the REMOTE SETUP screen.
- A function has been added when a character or number input screen is open that allows you to clear all the characters/numbers by pressing the BACKSPACE key while pressing and holding the SHIFT key on an external keyboard. (Previously, on a number input screen, pressing the Esc key cleared input numbers, but this has been changed.)
- A function has been added that allows you to press the ↑/ ↓ key
  on an external keyboard to move the cursor to the beginning/end
  of a line of characters when a character input screen is open.
- A function has been added that allows you to use the Esc key on an external keyboard in the same way as the EXIT/CANCEL key on the front panel of the unit.
- A function has been added that allows you to use the F1-F4 keys on an external keyboard in the same ways as the F1-F4 keys on an RC-F82.
- A function has been added that allows you to use the F5-F11 keys on an external keyboard in the same ways as keys on the unit.

Assignments of F1-F11 keys on an external keyboard

| Key       | Function                                              |
|-----------|-------------------------------------------------------|
| F1        | Same as the RC-F82 F1 key                             |
|           | (Set by the F1 Function Key Assign setting on the RC- |
|           | F82 page of the REMOTE SETUP screen)                  |
| F2        | Same as the RC-F82 F2 key                             |
|           | (Set by the F2 Function Key Assign setting on the RC- |
|           | F82 page of the REMOTE SETUP screen)                  |
| F3        | Same as the RC-F82 F3 key                             |
|           | (Set by the F3 Function Key Assign setting on the RC- |
|           | F82 page of the REMOTE SETUP screen)                  |
| F4        | Same as the RC-F82 F4 key                             |
|           | (Set by the F4 Function Key Assign setting on the RC- |
|           | F82 page of the REMOTE SETUP screen)                  |
| F5        | SKIP REW                                              |
| F5 (press | REW                                                   |
| and hold) |                                                       |
| F6        | SKIP FF                                               |
| F6 (press | FF                                                    |
| and hold) |                                                       |
| F7        | STOP                                                  |
| F8        | PLAY                                                  |
| F9        | PAUSE                                                 |
| F10       | REC                                                   |
| F11       | MARK                                                  |
| SHIFT+F5  | MARK SKIP REW                                         |
| SHIFT+F6  | MARK SKIP FF                                          |
| SHIFT+F7  | RETAKE                                                |
| SHIFT+F8  | CALL                                                  |

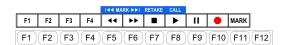

D01166720B TASCAM HS-P82 1

# **Line Input Trim function**

A function has been added that allows you to use the input trim knobs to adjust the input levels of line inputs.

A Line Input Trim item that has been added to the PREFERENCE page of the SYSTEM SETUP screen. If you set it to "Enable", you can use the input trim knobs to adjust the input levels of line level inputs. Options include MUTE and a range from  $-20.0~\mathrm{dB}$  to  $+20.0~\mathrm{dB}$ .

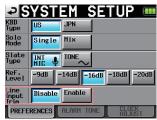

## NOTE

- In the same way as when adjusting the input level of a MIC input, turning an input trim knob will cause the gain value to be shown briefly in the track name display area below the meter on the Home Screen.
- If the INPUT SOURCE setting is set to a digital input, the input level cannot be adjusted.

#### **Take Rename function**

A function has been added that allows you to change the names of takes

Follow the procedures below to do so.

- On a take selection screen, select that take that you want to rename.
- Touch the MENU button on the take selection screen to open a pull-up menu (An EDIT NAME button, which is shown framed in red below, has been added to this pull-up menu).

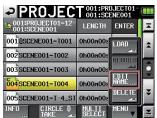

3. Touch the EDIT NAME button in the pull-up menu to open the TAKE NAME screen. (On this TAKE NAME screen, you can change the input take name.)

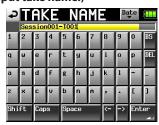

# NOTE

When multiple takes are selected, you cannot use the EDIT NAME button in the pull-up menu.

- 4. Edit the take name.
- 5. Touch the Enter button on the TAKE NAME screen or press the DATA dial to confirm the changed take name and return to the take selection screen.

## **TC SYNC REC function**

A function has been added that allows you to make this unit automatically start and pause recording in response to the state of an external timecode signal.

 A TC SYNC REC button has been added to the TC GEN MODE item on the SETUP page of the TC/SYNC screen.
 When in TC SYNC REC mode, recording starts when the unit synchronizes to external timecode, and recording pauses when external timecode synchronization is lost.

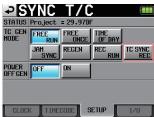

 When TC SYNC REC mode is set, the TC indicator on the Home Screen appears as follows.

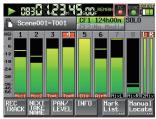

|             | units. |              |   |           |
|-------------|--------|--------------|---|-----------|
| TC locked   |        | Lit red      |   | Lit green |
| TC unlocked |        | Blinking red | 0 | Unlit     |

#### NOTE

Use the same frame type for this unit's project and the input timecode.

# New pop-up message added in HS-P82 V1.20

| Message           | Details and    | Remarks                      |
|-------------------|----------------|------------------------------|
|                   | responses      |                              |
| Writing Mark Info | Mark           | If a Mark is added during    |
|                   | information is | playback of a file of 1GB or |
|                   | being written  | larger in size, this popup   |
|                   |                | appears when playback is     |
|                   |                | stopped.                     |

# **New functions in firmware V1.10**

# Mirror recording function added

A mirror recording function has been added that allows you to record simultaneously to 2 CF cards.

In order to make the mirror recording setting easy to see on the screen, indicators have been added to the CF card remaining time display button on the Home Screen. These indicators show the status of both CF cards: recording possible, recording not possible, or not ready for recording.

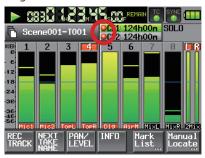

Home Screen during playback

■ Indicator meaning

Recording possible Not ready for recording X Recording not possible

**■** Examples of CF card remaining recording time button indicators

When set to Single

When recording

When not

recording OCF1 124h00m When recording not possible<sup>1</sup>

XCF1 000h00m

When set to Mirror

CF1 124h00m

OCF2No Media

When recording OCF1 124h00m OCF2 124h00m

When not recording OCF1 124h00m ○CF2 124h00m

When set to Minnon/Minnon disabled<sup>2</sup>

When recording

When not recording

When recording not possible1

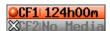

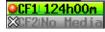

©F1 000h00m

# **Mirror recording settings**

A REC MODE page has been added to the REC SETUP screen. This page has a REC Mode item that has Single and Mirror buttons.

Single: Recording can only be made to the currently selected CF card (default setting).

Minnon: 2 CF cards can be recorded to simultaneously.

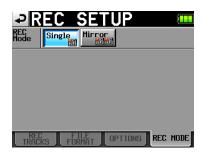

#### NOTE

If the sampling frequency of the current project is 88.2, 96, 176.4 or 192 kHz, the REC Mode setting is always set to Single and cannot be changed.

## ■ Setting button display

1) When set to Single

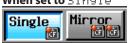

(2) When set to Mirror

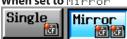

3 When set to Mirror/Mirror disabled

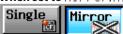

- 1) Conditions that make recording not possible
  - Current CF card has no remaining capacity
  - Current CF card not loaded
  - Current CF card is not supported (PIO mode)
  - Current CF card format is not supported (not FAT16 or
  - If a take with the same name as set on the NEXT TAKE NAME page and numbered 999 exists on either of the CF cards ("---" appears in the take number area on the Home Screen, NEXT TAKE NAME page)
  - The total number of entries (files and folders) in the current folders of both CF cards exceed the system limits (CF card remaining time display button shows "Rec. Limit")
- 2) Conditions that disable mirror recording
  - Non-current CF card has no remaining capacity (recording not possible if the current CF card has no open space1)
  - Non-current CF card is not loaded (recording not possible if the current CF card is not loaded1)
  - Non-current CF card is not supported (PIO mode) (recording not possible if the current CF card is not supported1)
  - Non-current CF card format is not supported (not FAT16 or FAT32) (recording not possible if the current CF card is an unsupported format1)
  - One of the CF cards is not compatible with UDMA
  - One of the CF cards has not been formatted by this unit (not formatted with the cluster size recommended for this
  - If any of the above conditions apply, mirror recording will not occur, but recording to the current CF card will occur.

## NOTE

- When set to Mirror, a project/folder will be created on the unselected CF card to match the current project/folder on the current CF card. When you start mirror recording, takes with the same name will be recorded to the projects/folders of the same name on both CF cards.
- If you retake when set to Mirror, only the take on the current CF card will be erased. The take on the other CF card will not be erased
- When set to Mirror, if recording is not possible on the current CF card, recording will not occur on the other CF card either, regardless of its remaining space.
- During mirror recording, if the time counter display mode is TOTAL REMAIN, the amount of recording time possible when set to Mirror is shown (in other words, the time available on the CF card with the least amount of open space). During mirror recording, if one of the CF cards runs out of space, the amount of time that can be recorded on the CF card that is still being recorded to is shown.

# **Mirror recording messages**

- If the REC Mode is set to Mirror when mirror recording is not possible, one of the following messages appears.
  - 1 When recording not possible to one of the CF cards

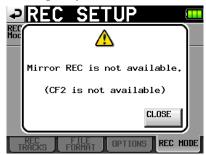

2 When one of the CF cards is not compatible with UDMA

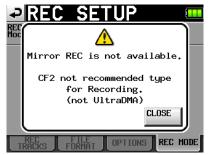

3 When one of the CF cards was not formatted by this unit

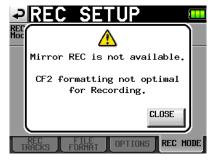

- If recording is started when Mirror recording is disabled, one of the following messages appears.
  - 1 When Mirror recording is disabled for a reason other than 2 or 3 below

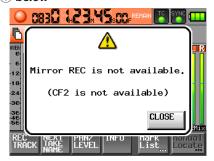

2 When one of the CF cards is not compatible with UDMA

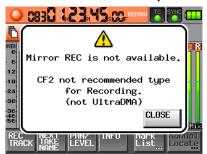

3 When one of the CF cards was not formatted by this unit

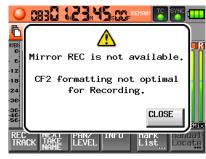

■ During mirror recording, if one of the CF cards runs out of remaining space or has an error, recording to that CF card will stop. Recording of the current take to the other CF card will stop, but recording of a new take as a new file will start immediately.

When this happens, a message will appear and the CF card remaining time display buttons will be shown as follows

1 When one CF card runs out of open space

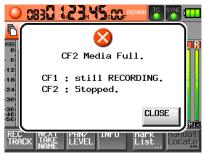

CF card remaining time buttons

©CF1 124h00m XCF2 000h00m

#### (2) When an error occurs with one CF card

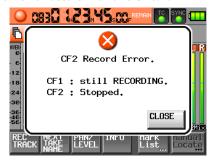

CF card remaining time buttons

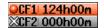

# Recording times when set to mirror recording

Since mirror recording has a high processing load, the unit cannot write to a CF card fast enough when the card's remaining capacity becomes low, so it is not possible to write to the media until it is completely full. For this reason, compared to single recording, the possible recording time is shorter. Moreover, when mirror recording, the processing load also increases when the number of recorded files is great, so the possible recording time is shorter when using monophonic file mode compared to when using polyphonic mode.

#### When set to single recording

| File format and CF card capacity |            |            | ty         |
|----------------------------------|------------|------------|------------|
| number of tracks                 | 8 GB       | 16 GB      | 32 GB      |
| 16-bit, 44.1 kHz,                | 3 hours    | 6 hours    | 12 hours   |
| 8 tracks                         | 8 minutes  | 17 minutes | 35 minutes |
| 16-bit, 44.1 kHz,                | 2 hours    | 5 hours    | 10 hours   |
| 8 tracks + stereo mix            | 30 minutes | 2 minutes  | 4 minutes  |
| 16-bit, 48 kHz,                  | 2 hours    | 5 hours    | 11 hours   |
| 8 tracks                         | 53 minutes | 46 minutes | 34 minutes |
| 16-bit, 48 kHz,                  | 2 hours    | 4 hours    | 9 hours    |
| 8 tracs + stereo mix             | 18 minutes | 37 minutes | 15 minutes |
| 24-bit, 44.1 kHz,                | 2 hours 5  | 4 hours    | 8 hours    |
| 8 tracks                         | minutes    | 11 minutes | 23 minutes |
| 24-bit, 44.1 kHz,                | 1 hour     | 3 hours    | 6 hours    |
| 8 tracks + Stereo mix            | 40 minutes | 21 minutes | 42 minutes |
| 24-bit, 48 kHz,                  | 1 hour     | 3 hours    | 7 hours    |
| 8 tracks                         | 55 minutes | 51 minutes | 42 minutes |
| 24-bit, 48 kHz,                  | 1 hour     | 3 hours    | 6 hours    |
| 8 tracks + Stereo mix            | 32 minutes | 4 minutes  | 10 minutes |
| 24-bit, 88.2 kHz,                | 1 hour     | 2 hours    | 4 hours    |
| 8 tracks                         | 2 minutes  | 5 minutes  | 11 minutes |
| 24-bit, 96 kHz,                  | 0 hour     | 1 hour     | 3 hours    |
| 8 tarcks                         | 57 minutes | 55 minutes | 51 minutes |
| 24-bit, 176.4 kHz,               | 1 hour     | 2 hours    | 4 hours    |
| 4 tracks                         | 2 minutes  | 5 minutes  | 11 minutes |
| 24-bit, 192 kHz,                 | 0 hour     | 1 hour     | 3 hours    |
| 4 tracks                         | 57 minutes | 55 minutes | 51 minutes |

#### When set to mirror recording/monophonic file mode

| File format and       | CF card capacity |            |            |
|-----------------------|------------------|------------|------------|
| number of tracks      | 8 GB             | 16 GB      | 32 GB      |
| 16-bit, 44.1 kHz,     | 3 hours          | 6 hours    | 12 hours   |
| 8 tracks              | 4 minutes        | 13 minutes | 30 minutes |
| 16-bit, 44.1 kHz,     | 2 hours          | 4 hours    | 10 hours   |
| 8 tracks + stereo mix | 26 minutes       | 57 minutes | 0 minute   |
| 16-bit, 48 kHz,       | 2 hours          | 5 hours    | 11 hours   |
| 8 tracks              | 49 minutes       | 42 minutes | 29 minutes |
| 16-bit, 48 kHz,       | 2 hours          | 4 hours    | 9 hours    |
| 8 tracs + stereo mix  | 14 minutes       | 33 minutes | 11 minutes |
| 24-bit, 44.1 kHz,     | 2 hours          | 4 hours    | 8 hours    |
| 8 tracks              | 2 minutes        | 8 minutes  | 20 minutes |
| 24-bit, 44.1 kHz,     | 1 hour           | 3 hours    | 6 hours    |
| 8 tracks + Stereo mix | 37 minutes       | 18 minutes | 40 minutes |
| 24-bit, 48 kHz,       | 1 hour           | 3 hours    | 7 hours    |
| 8 tracks              | 52 minutes       | 48 minutes | 39 minutes |
| 24-bit, 48 kHz,       | 1 hour           | 3 hours    | 6 hours    |
| 8 tracks + Stereo mix | 29 minutes       | 2 minutes  | 7 minutes  |

#### When set to mirror recording/polyphonic file mode

| File format and CF card capacity |            |            | ty         |
|----------------------------------|------------|------------|------------|
| number of tracks                 | 8 GB       | 16 GB      | 32 GB      |
| 16-bit, 44.1 kHz,                | 3 hours    | 6 hours    | 12 hours   |
| 8 tracks                         | 8 minutes  | 17 minutes | 35 minutes |
| 16-bit, 44.1 kHz,                | 2 hours    | 5 hours    | 10 hours   |
| 8 tracks + stereo mix            | 30 minutes | 1 minutes  | 3 minutes  |
| 16-bit, 48 kHz,                  | 2 hours    | 5 hours    | 11 hours   |
| 8 tracks                         | 53 minutes | 46 minutes | 34 minutes |
| 16-bit, 48 kHz,                  | 2 hours    | 4 hours    | 9 hours    |
| 8 tracks + stereo mix            | 18 minutes | 37 minutes | 14 minutes |
| 24-bit, 44.1 kHz,                | 2 hours    | 4 hours    | 8 hours    |
| 8 tracks                         | 5 minutes  | 11 minutes | 23 minutes |
| 24-bit, 44.1 kHz,                | 1 hour     | 3 hours    | 6 hours    |
| 8 tracks + Stereo mix            | 40 minutes | 21 minutes | 42 minutes |
| 24-bit, 48 kHz,                  | 1 hour     | 3 hours    | 7 hours    |
| 8 tracks                         | 55 minutes | 51 minutes | 42 minutes |
| 24-bit, 48 kHz,                  | 1 hour     | 3 hours    | 6 hours    |
| 8 tracks + Stereo mix            | 32 minutes | 4 minutes  | 9 minutes  |

- The above recording times are estimates. They may differ depending on the CF card being used.
- The above recording times are not continuous recording times.
   They are the total amounts of recordable time on the CF card.
- When mirror recording, the sampling frequency of the recorded file cannot be 88.2, 96, 176.4 or 192 kHz

#### Slate on status can now be retained

Previously, the signal from the slate mic or the slate tone (built-in oscillator) was only assigned to the armed tracks while the **SLATE** key on the front panel was being pushed. Now, if you press the **SLATE** key while pressing and holding the **SHIFT** key, the SLATE function can be turned ON indefinitely.

This operation can not be performed from the RC-F82 (fader unit designed for the HS-P82).

# Addition of take end time code display

End time code information (END  $T \times C$ ) has been added to the take information pop-up.

# New pop-up messages added in HS-P82 V1.10

| Message                                                                                      | Details and responses                                                                                                    | Remarks                                                     |
|----------------------------------------------------------------------------------------------|----------------------------------------------------------------------------------------------------|-------------------------------------------------------------|
| Cannot Change Now Fixed in current Fs.                                                       | The current sampling frequency cannot be changed.                                                                                                    |                                                             |
| CF1 Media Full.                                                                              |                                                                                                    |                                                             |
| CF1:Stopped.<br>CF2:still RECORDING.                                                         | Because CF1 does not have enough space, recording to it has stopped. Recording to CF2 is continuing.                                                                   | This occurs when the REC Mode is set to Mirror.             |
| CF1 Record Error.                                                                            |                                                                                                    |                                                             |
| CF1:Stopped.<br>CF2:still RECORDING.                                                         | Because an error occurred when recording to CF1, recording to it has stopped. Recording to CF2 is continuing.                                                          | This occurs when the REC Mode is set to Mirror.             |
| CF2 Media Full.                                                                              |                                                                                                    |                                                             |
| CF1:still RECORDING.<br>CF2:Stopped.                                                         | Because CF2 does not have enough space, recording to it has stopped. Recording to CF1 is continuing.                                                                   | This occurs when the REC Mode is set to Mirror.             |
| CF2 Record Error.                                                                            |                                                                                                    |                                                             |
| CF1:still RECORDING.<br>CF2:Stopped.                                                         | Because an error occurred when recording to CF2, recording to it has stopped. Recording to CF1 is continuing.                                                          | This occurs when the REC Mode is set to Mirror.             |
| Initializing                                                                                 | The card is being initialized.                                                                                                    |                                                             |
| Mirror REC is not available.<br>(CFn is not available)                                       | Since the media cannot be used, mirror recording is disabled.                                                                                                    | This occurs when the REC Mode is set to Mirror. n = 1 or 2  |
| Mirror REC is not available.<br>CFn formatting not optimal<br>for Recording.                 | Because the media was not formatted by this unit, recording properly cannot be guaranteed, so mirror recording is disabled. Format the media with this unit to use it. | This occurs when the REC Mode is set to Mirror. n = 1 or 2  |
| Mirror REC is not available.<br>CFn not recommended type<br>for Recording.<br>(not UltraDMA) | Because this card does not meet the required system specifications, recording properly cannot be guaranteed, so mirror recording is disabled.                          | This occurs when the REC Mode is set to Mirror.  n = 1 or 2 |

The wordings of the following pop-up messages have changed.

| The wordings of the following pop-up messages have changed. |                                                               |                                                                                                    |                                                                                                    |
|-------------------------------------------------------------|---------------------------------------------------------------|----------------------------------------------------------------------------------------------------|----------------------------------------------------------------------------------------------------|
| Old message                                                 | New message                                                   | Details and responses                                                                                                  | Remarks                                                                                                    |
| CFn not recommended format for Recording/Playing.           | CFn formatting not optimal for Recording/Search.              | , ,                                                                                                    | n = 1 or 2 This occurs when the card is formatted with a cluster size that is smaller than specified by this unit. |
| CFn not recommended for Recording/Playing. (not UltraDMA)   | CFn not recommended type for Recording/Search. (not UltraDMA) | Because this card does not meet the required system specifications, recording/searching properly cannot be guaranteed. | n = 1 or 2                                                                                                    |

# New functions added in firmware V1.04

# Mid-side (MS) microphone connection mode added

The unit can now decode signals from MS microphones. In addition to decoding as it records, the unit can also record without decoding and then decode during payback.

# ■ Setting the MS decoding mode

Set the MS decoding mode on the SETUP page of the MIXER SETUP screen.

To open the MIXER SETUP screen, press the **MENU** key to open the MENU screen and touch the MIXER SETUP button.

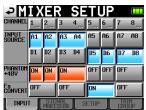

On this page, touch the SETUP tab to open the SETUP page.

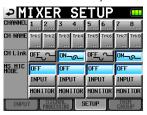

Use the MS MIC MODE item to set the decoding mode when connecting MS microphones. This can be set for each channel pair (1-2, 3-4, 5-6 and 7-8) separately.

#### OFF (default):

In the default mode, this function is off during recording and playback.

#### INPUT:

Use this mode to decode while recording. Decoding is not applied during playback.

#### MONITOR:

When MS mic signals are being recorded without decoding in order to be decoded later, use this mode to decode just for monitoring while recording.

Use this mode also when playing back takes that were recorded using an MS mic without decoding.

#### NOTE

- When either INPUT or MONITOR is on, channel link is also turned on for the corresponding pair of channels, and the CH LINK button for the pair becomes blue. When INPUT and MONITOR are turned off, channel link is not turned off.
   When INPUT or MONITOR are turned on for a pair of channels, touching the CH LINK button to turn off the channel link will also turn off the INPUT or MONITOR setting.
- During recording or playback, the MS MIC MODE setting cannot be changed. Always stop the unit before changing the setting.

#### ■ Connecting a mid-side microphone

To use this unit's MS decoding function, connect the mid to the odd channel and the side to the even channel. If the mid and side are connected in reverse, decoding will not be conducted correctly. For example, connect mid to CH3 and side to CH4.

# ■ Conduct MS decoding during recording

- On the SETUP page of the MIXER SETUP screen, set the MS MIC MODE to INPUT for the pair of channels connected to the MS microphone.
- 2 Push the HOME key to open the Home Screen and touch the PANZLEVEL button to open the screen where you can make adjustments with the pan pots and level knobs.

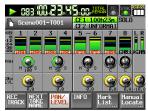

The PAN knobs on the channel pairs that have MS MIC MODE set to INPUT become MS balance knobs that adjust the width of the sound.

- 3 Touch the PAN knob (MS balance knob) for the channel pair that you went to adjust, so that its background appears white.
- 4 Use the DATA dial to adjust the width as desired in a range between 0 and 100 (default: 2). 2 is 100% mid. As the number becomes larger, the amount of side increases with 128 being 100% side.

#### NOTE

Values set are saved with the project even when the MS decode mode is off (MS MIC MODE set to OFF). When you set the MS decode mode to INPUT again, the settings made before turning decoding off will be used.

5 Use the 2MixLUL knob to adjust the decoder output. Touch the 2MixLUL knob for the pair of channels that you want to adjust, so that its background appears white. Use the DATA dial to adjust the level as desired.

#### NOTE

You can also adjust the MS balance and output level on the  $\mathtt{CH} \times - \times$  SETUP screen.

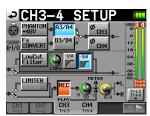

# ■ Recording without MS decoding

You can record a take without decoding (recording the mid and side signals as is) and then decode it during playback.

By decoding during playback, the recording will be output as a stereo mix.

To record without decoding, set the decode mode to <code>OFF</code> or <code>MONITOR</code>. When set to <code>MONITOR</code>, you can monitor with decoding even when the sound is recorded without it.

Adjust the MS balance and output in the same manner as when recording with decoding. (The recorded files are not decoded.)

# **Trim group function addition**

This new trim group function allows you to adjust input trim levels of multiple channels at the same time with one input trim knob set as the master

#### NOTE

Along with the addition of the trim group function, the Function Key Assign item on the RC-F82 page of the REMOTE SETUP screen has a new MIXER (TRIM GROUP) setting.

# Setting trim groups

To use trim group operation, you must assign one channel as the master of the group and other channels as slaves.

There are four groups, and multiple combinations are possible.

### NOTE

- You cannot assign a channel to more than one group. The channel is always assigned to the last group selected.
- Only the input trim knob of the designated master can be used to adjust the input level. Turning the knobs of the slaves will have no effect.
- 1 Press the MENU key to open the Menu Screen, and press the MIXER SETUP button to open the MIXER SETUP screen.
- 2 Touch the TRIM GROUP tab to open the TRIM GROUP page.

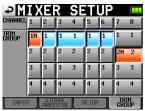

The TRIM GROUP item contains buttons numbered 1-4 for each channel. Touch the corresponding buttons to assign each channel to groups 1-4.

In this example, we will make channel 1 the master for group 1 and channels 2, 3-4 (link), 5 and 6 into slaves.

3 Under the channel that you want to make the master, touch the number button (1-4) for a group that does not have any channels assigned to it yet.

The letter  $\[mathbb{M}\]$  appears to the right of the number and the button becomes red.

In the example, touch the 1 button beneath channel 1.1 $\mathbb{M}$  appears and the button becomes red.

#### NOTE

The first channel assigned to a group becomes its master. The master cannot be changed afterwards. If you want to change the master, clear the grouping and start again, assigning the channel that you want as the master to the group first.

- 4 Touch the group number button under the channel that you want to make a slave. The button becomes blue.
  - Slaves can be channels of numbers lower than the master and channels that are not consecutive.
  - For example, if you press the 1 button under channel 2, that button becomes blue. Likewise, you can press the 1 buttons under channels 3-4, 5 and 6 and they will also become blue, indicating that they are slaves.
- 5 By turning the input trim knob for channel 1, you can adjust the trim values for channels 2, 3-4, 5 and 6 together.

#### NOTE

- If the trim setting for any of the grouped channels reaches its
  maximum or minimum value, continuing to turn the input trim
  knob of the master in the same direction will have no further
  affect on any of the channels. (The differences in values between
  channels are preserved.)
- Channels cannot be linked if they are in different groups (including when one is not in a group). Touching the button for those channels in the CH LINK item will cause the following pop-up warning to appear.

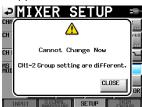

# **■** Clearing a trim group

To clear a trim group, touch the master button for that group (the button that appears red and has the letter M next to the group number).

A pop-up appears to confirm that you want to clear the group.

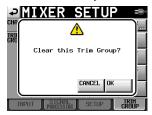

Touch the <code>OK</code> button or press the **DATA** dial to clear the group. Doing this clears the group setting from the slaves (channels with blue buttons) at the same time.

If you try to assign a channel that is a group master to another group, a pop-up appears to confirm that you want to clear its group and assign it to a different group. Touch the <code>@K</code> button or press the **DATA** dial to clear the previous group and assign the channel that had been its master to the other group.

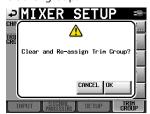

#### Zero trim function added

Turning an input trim knob to its minimum setting now results in that channel being muted.

Each trim knob functions the same as before, but when it reaches its minimum setting, the channel is muted regardless of the reference level setting.

# Firmware V1.02 new functions

# Changing the term "scene" to "folder"

Until now, the level beneath projects had been called scenes, but since now it is possible to change the names of takes freely after recording, the term "scene" is no longer suitable.

For this reason, what had been called a "scene" before is now called a "folder". Buttons and screen references have also been changed. For example, the Folder Name button and the FOLDER NAME screen. However, the default folder name has not changed and is still Scene plus three digits.

 The Folder Name button (formerly, the Scene Name button) and the 1st Folder (formerly, 1st Scene)

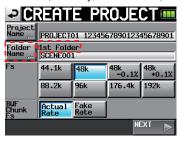

**CREATE PROJECT screen 1** 

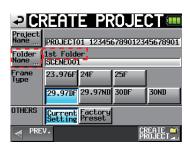

CREATE PROJECT screen 2

• 1st FOLDER screen (formerly, 1st SCENE NAME screen)

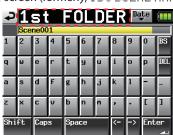

1st FOLDER screen

MAKE FOLDER button (formerly, MAKE SCENE button)

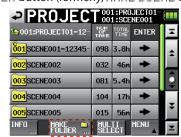

Folder selection screen

MAKE FOLDER screen (formerly, MAKE SCENE screen)

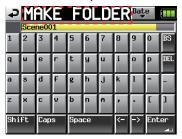

MAKE FOLDER screen

• NUM OF FOLDER (formerly, NUM OF SCENE) display

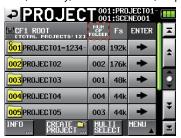

Project selection screen

In addition, when reading the Owners Manual, please replace the term "scene" with the term "folder".

# Addition of project number, folder number and take number indications

Numbers have been added to projects, folders and takes, and these numbers are now displayed.

Project numbers are assigned to projects in the order that they are saved on the media. Folder numbers are assigned in order as they are created inside each project. Take numbers are assigned in order as they are saved in a folder.

# ■ Take number display on the Home screen

The take number is now shown in front of (to the left of) the time counter.

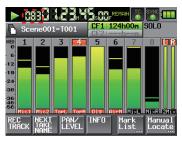

Home screen

# ■ Each number is shown on the project selection screen, folder selection screen and take selection screen

The numbers are shown on the icons displayed in the list on each selection screen.

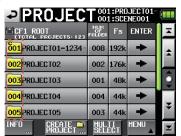

Project selection screen

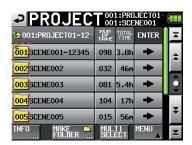

Folder selection screen

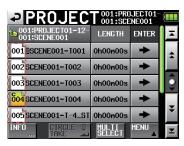

Take selection screen

# Addition of a date input button

A Date button has been added to screens where project names, for example, are edited. This new function allows the date set in the internal clock to be inserted into the name.

The following screens have had a Date input button added.

- Project name editing screen when creating a new project
- 1st folder name editing screen when creating a new project
- Folder name editing screen when creating a new folder
- Project name editing screen when editing a project name
- User word editing screen when editing the next take name
- 1. To use this button, open the screen where you can edit the project name, for example, as shown below.

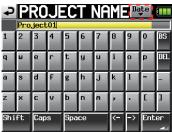

Project name editing screen

2. Press the Date button to replace the name with the date set in the internal clock in the yyyy-mm-dd format.

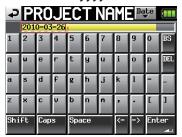

Project name editing screen

#### NOTE

- If the same project name or folder name already exists, an "\_" (underscore) followed by an unassigned number is added.
- After pressing the "Date" button and replacing the name with the date, you can further edit the name on this screen. (The name of an already created folder cannot be edited later.)

# **Next Take Name editing function added**

A NEXT TAKE NAME button has been added to the Home Screen. Press this button to open a NEXT TAKE NAME pop-up window where you can edit the name given to takes. This change will be applied to the next recorded take.

# ■ Take name first half

The first half of the take name can be set to either UserWord or FolderName.

#### NOTE

The first half of the take name can only be edited when the unit is stopped.

UserWord mode (button)
 Select this to use the user name as the first half of the take name.
 Press the EDIT button to open the screen where you can edit the user word. (This is like the project name editing screen.)

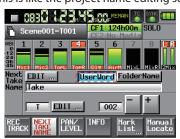

FolderName mode (button)
 Select this to use the folder name as the first half of the take name. This is the default setting.

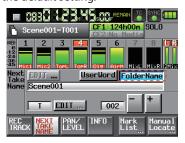

# **HS-P82**

#### ■ Take name second half

The second half of the take name is made of one alphabetical letter and three numerical digits.

Press the EDIT button to open an editing screen where you can set the one letter. You can also set the three numbers by using the "-" and "+" buttons. (This functions in the same way as the NEXTTAKE function accessed by the REC TRACKS button (①). See "2 – Names and functions of parts" in the Owner's Manual for details.)

#### NOTE

- Since the "Next Take Name" setting is saved by project, if the project is changed, that project's setting will be used.
- The numerical portion of the second half of the take name can be changed even during playback and recording. (The first half of the take name and the letter in the second half can only be changed when the unit is stopped.)
- If the first half of the take name or the letter in the second half is different, it is now possible to create takes that have the same three digits in the latter half.

# Mono file recording folder selection

When the file mode is set to MONO mode, you can now select from two types of folders for recording audio files. The default setting is SubFolder.

#### NOTE

In either mode, subfolders are created for each take inside folders, and this is where the management files are generated.

#### ■ SubFolder mode

In the same way as before, subfolders are created for each take inside folders, and recorded audio files are saved in them.

## **■** Folder mode

Recorded audio files are saved directly inside the folder.

# NOTE

 Whether the file mode is set to "Poly" or "Mono," when Folder mode is selected, the maximum number of takes that can be recorded in one folder might be significantly less than usual in some cases. For this reason, the following pop-up window opens when switching to Folder mode, warning that the maximum number of takes will be reduced.

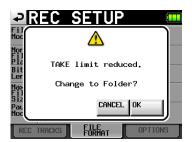

Moreover, the following pop-up window opens when switching back to Subfolder mode to let you know that the maximum number of takes has been increased again

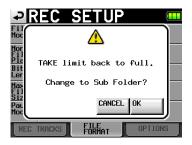

 During recording, if you press the REC key to try to start the next take, the next take can be recorded 4 seconds after starting recording when in poly mode or mono subfolder mode. In folder mode, however, some cases will take more than 4 seconds.

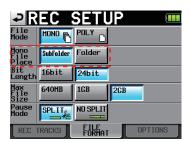

# **HS-P82**

The folder structure shown in "8 – Transferring Data between the Unit and a Computer" has been changed to the following. In addition to these files, management files and folders are also created.

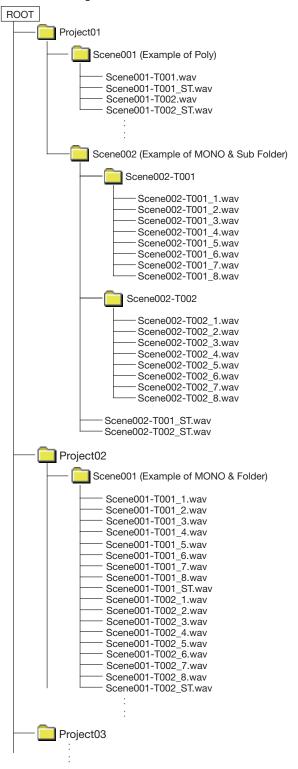

Poly: When the File Mode is set to POLY (there is no Mono File Place setting)

MONO & Sub Folder: When the File Mode is set to MONO and Mono File Place is set to Sub Folder

MONO & Folder: When the File Mode" is set to MONO and Mono File Place is set to Folder

# **Limitations to recording operations**

This unit can only handle a total of about 2000 items, including files and subfolders, inside one folder. If this limit is exceeded, further recording to that folder will not be possible. In this case, the following types of things will occur.

 If the REC key is pressed during recording, the unit might not be able to start recording a new take. In this case, the following pop-up messages will appear.

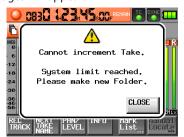

 When loading a project or folder, recording to that folder might not be possible. In this case, the following pop-up messages will appear.

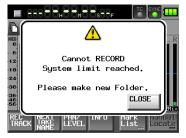

Moreover, in these cases, the Home Screen will show Rec Limit to for the remaining recordable time of the currently selected CF card.

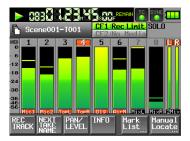

## NOTE

The limit on the total number of items in one folder includes files and folders not created by the unit. Moreover, this total also includes management files, system files and other files and folders that are not normally visible.

# Change of the default reference level

With this version of the firmware, the default reference level has been changed from -16 dB to -20 dB. (See "PREFERENCES page" on page 46 of the Owner's Manual.)